#### МИНИСТЕРСТВО ОБРАЗОВАНИЯ И НАУКИ РОССИЙСКОЙ ФЕДЕРАЦИИ

ФЕДЕРАЛЬНОЕ ГОСУДАРСТВЕННОЕ АВТОНОМНОЕ ОБРАЗОВАТЕЛЬНОЕ УЧРЕЖДЕНИЕ ВЫСШЕГО ОБРАЗОВАНИЯ «САМАРСКИЙ НАЦИОНАЛЬНЫЙ ИССЛЕДОВАТЕЛЬСКИЙ УНИВЕРСИТЕТ имени академика С.П. КОРОЛЕВА» (Самарский университет)»

# СОЗДАНИЕ И РАСЧЕТ СТЕРЖНЕВЫХ МЕХАНИЗМОВ В СРЕДЕ MSC.ADAMS

Рекомендовано редакционно-издательским советом федерального государственного автономного образовательного учреждения высшего образования «Самарский национальный исследовательский университет имени академика С.П. Королева» в качестве методических указаний

Составители В.С. Мелентьев, А.С. Гвоздев

С А М А Р А Издательство Самарского университета 2017

Составители: *В. С. Мелентьев***,** *А. С. Гвоздев*

Рецензент д-р техн. наук, проф. *В. Б. Балякин*

**Создание и расчет стержневых механизмов в среде MSC.ADAMS:** метод. указания / сост. *В.С. Мелентьев, А.С. Гвоздев*. – Самара: Изд-во Самарского университета, 2017. – 25 с.: ил.

Предложена методика изучения инженерной системы кинематического и динамического анализа MSC.ADAMS на примере наиболее характерных механических систем в среде ADAMS/View. Кратко изложены основы работы в программном пакете. Рассмотрены особенности кинематического и динамического расчетов в MSC.ADAMS. Даны подробные рекомендации по выполнению практических заданий.

Методические указания предназначены для Института двигателей и энергетических установок и рекомендованы для обучения бакалавров (ФГОС-3) по направлению подготовки 240305.62 «Двигатели летательных аппаратов» в 7,8 семестрах по дисциплинам «Информационные технологии», «Основы автоматического проектирования авиационных двигателей»; магистрантов (ФГОС-3) по направлению подготовки 240405.68 «ДЛА» в 1,2,3 семестрах по дисциплинам «Интегрированные информационные технологии», «Информационные технологии поддержки проектирования», во 2 семестре по дисциплине «Структурная динамика», в 4 семестре по дисциплине «Научноисследовательская практика»; специалистов (ФГОС-3) по направлению подготовки 240502.65 «Проектирование авиационных и ракетных двигателей» в 6 семестре по дисциплине «Кинематическое и динамическое моделирование ДВС», в 7 семестре по дисциплине «Кинематика ДВС», в 9 семестре по дисциплине «Кинематическое и динамическое моделирование работы механизмов авиационных двигателей и энергетических установок».

Разработано на кафедре конструкции и проектирования двигателей летательных аппаратов.

1. Двигатели внутреннего сгорания: устройство и работа поршневых и комбинированных двигателей : учеб. пособие ; под ред. А. С. Орлина. – М. : Машиностроение, 1980. – 288 с.

2. *Кореняко А. С.* Теория механизмов и машин : учеб. пособие / А. С. Кореняко – Киев : Вища школа, 1976. – 444 с.

3. Basic ADAMS/Full Simulation (ADM 701) / - М. : Московское представительство MSC.Software GmbH, 2005. – 754 с.

4. *Мелентьев В. С.* ADAMSView, ADAMS/Post Processor: краткий справочник пользователя : учеб. пособие / В. С. Мелентьев, А. С. Гвоздев. – Самара : Изд-во Самар. гос. аэрокосм. ун-та, 2006. – 105 с.: ил.

5. *Гвоздев А. С.* Изучение конструкции авиационных двигателей и энергетических установок с использованием 3Dмоделей их элементов : электрон. учеб. пособие / А. С. Гвоздев, В. С. Мелентьев, Д. С. Лёжин. – Самара : Изд-во Самар. гос. аэрокосм. ун-та им. С. П. Королева (нац. исслед. ун-т), 2013. – Электрон. и граф. дан. (12,7 Мбайт). – 1 эл. опт. диск (СD-ROM).

6. SolidWorks 2001 : документация пользователя / - М. : Московское представительство SolidWorks Corporation, 2001. – 286 с.

7. *Гвоздев А. С.* Изучение конструкции авиационных двигателей и энергетических установок с совместным использованием пакетов ANSYS, ADAMS и SolidWorks : электрон. учеб. пособие / А. С. Гвоздев, В. С. Мелентьев. – Самара : Изд-во Самар. гос. аэрокосм. ун-та им. С. П. Королева (нац. исслед. ун-т), 2013. – Электрон. и граф. дан. (1,08 Мбайт). – 1 эл. опт. диск (СD-ROM).

#### **ЗАКЛЮЧЕНИЕ**

В данной работе рассмотрены алгоритмы создания стержневой модели на примере абстрактного механизма, состоящего из часто используемых кинематических групп. Выполняя данную работу, обучающиеся должны получить следующие практические навыки:

- создание параметризированной стержневой модели;
- создание закреплений и генераторов движения;
- приложения нагрузок;
- проведения расчёта, просмотра анимации;
- построения графиков от времени и от параметров;
- создание кинематических групп;
- позиционирования элементов в модели;
- настройки внешнего вида модели и интерфейса.

Работа содержит 12 вариантов параметров, обеспечивая индивидуальность работы отдельных студентов либо небольших групп студентов.

Полученные знания и умения являются начальной базой для выполнения кинематического и динамического анализа более сложных механизмов двигателей и энергетических установок в рамках курсового и дипломного проектирования.

#### **CONTENTS**

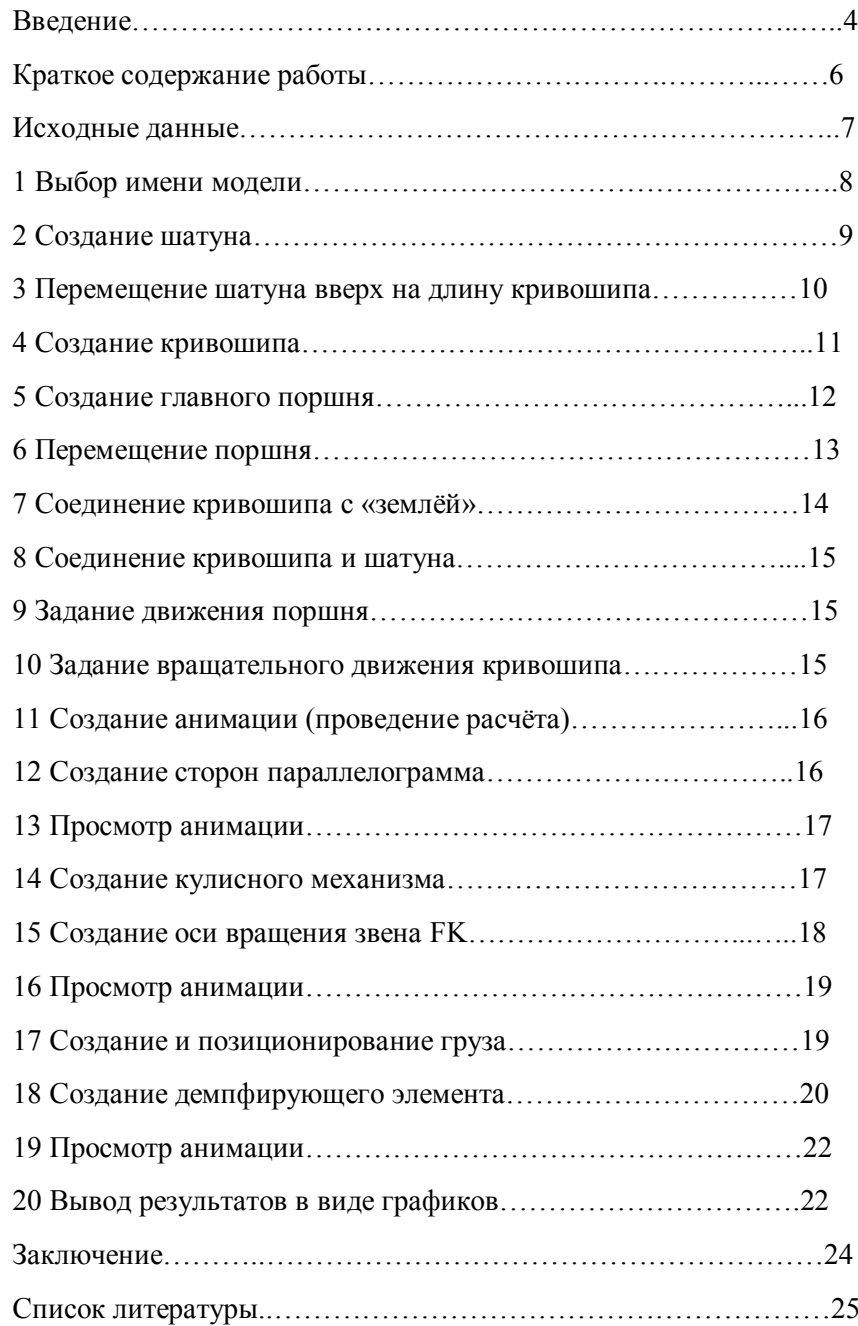

## **ВВЕДЕНИЕ**

Одним из этапов в проектировании современных двигателей является кинематический и динамический анализ их механической системы. Особенно важен он для ЛВС. В реактивном двигателе также много механизмов: регулируемое сопло, реверс, регулируемые направляющие аппараты и т.д. При этом используются данные. полученные  $\overline{B}$ тепловом ИЛИ газодинамическом расчетах, а в результате получаются нагрузки, которые будут действовать в создаваемом механизме. Поэтому не случайно в классических методиках расчета кинематикодинамический анализ занимает особое место.

Применяемые до начала развития автоматизированного проектирования методы расчета основываются большей частью на эмпирических зависимостях, которые МОГУТ дать ЛИШЬ приблизительные результаты. Это связано также  $\mathbf{c}$ многочисленными допущениями, принятыми в классическом динамическом расчете. Поэтому подобный анализ может дать результаты, сильно отличающиеся от реальности, что приведёт к проблемам с изделием как на стадии доводки, так и при эксплуатации.

На сегодняшний момент одной из наиболее перспективных альтернатив данному методу является исследование кинематики и динамики (а также, конструкции) в среде специальных инженерных пакетов, таких как ADAMS.

ADAMS (Automatic Dynamic Analysis of Mechanical Systems) - программный комплекс для кинематического и динамического анализа механизмов и машин, разработанный компанией MDI и купленный MSC.Software, являющейся одним из ведущих в мире разработчиков подобного программного обеспечения.

MSC.ADAMS - широко используемое программное средство для виртуального моделирования сложных машин и

6 - выбор оси, влоль которой измеряется параметр. В ланном случае ось Y.

7 - Surf. Установите флажок для отображения выбранного графика.

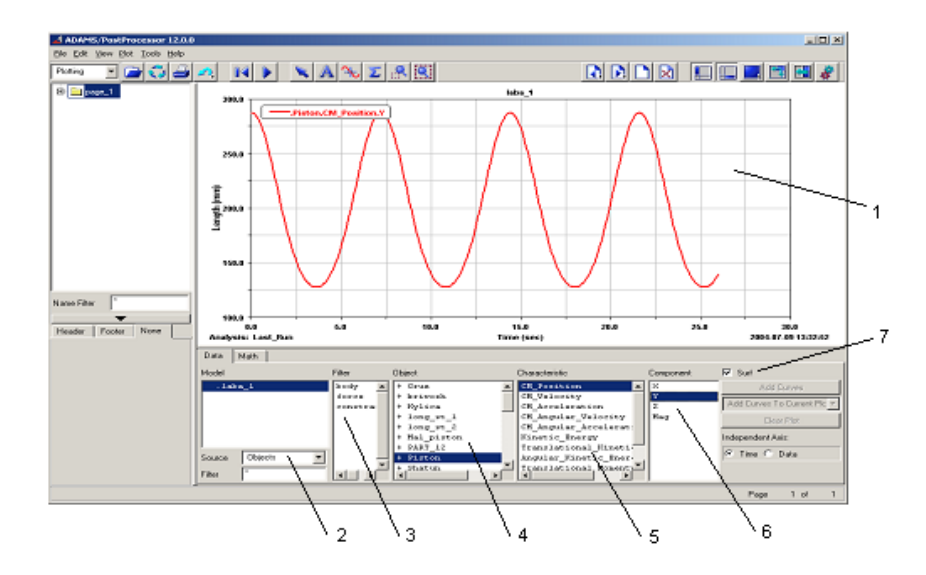

Рис. 4 – Панель редактирования графиков и анимаций

#### Практическое задание

Используя ADAMS/PostProcessor, получите следующие графики, отражающие кинематику вашего механизма:

а) Перемещение (Position) главного поршня относительно оси Y.

б) Скорость (Velocity) главного поршня относительно оси Y.

в) Ускорение (Acceleration) главного поршня относительно оси Y.

г) Перемещение (Position) груза относительно оси X.

д) Скорость (Velocity) груза относительно оси X.

е) Ускорение (Acceleration) груза относительно оси X.

#### 19 Просмотр анимации

Произведите расчет и получите анимацию работы вашего механизма. Убедитесь, что он работает правильно.

#### 20 Вывод результатов расчетов в виде графиков

**B** ADAMS/View предусмотрено не только создание анимации работы механической системы, но и числовой вывод результатов (в виде графиков и таблиц). Для запуска PostProcessor (Редактора графиков и анимаций) нажмите клавишу F8 или

воспользуйтесь иконкой  $\left| \bigwedge_{(H,\Pi)} \left( \bigwedge_{\alpha=0}^{\infty} \right) \right|$  на <u>Main Too</u>lbox.

Откроется отдельное окно, показанное на рисунке 4.

1 - это поле, на котором будут отображаться ваши графики. По умолчанию имеет две оси - горизонтальная ось (time) и вертикальная (измеряемая величина). На рисунке это Length (перемещение). Если кликнуть в этом поле правой кнопкой мыши, можно выбрать режим работы: графики или анимация.

2 - поле для выбора части модели, о которой необходимы сведения. Objects - вывод данных о силах, деталях и шарнирах; Measuress - вывод данных от отдельно созданных в модели датчиков, Result Sets – специальные данные. В данном случае вам потребуется функция Objects.

3 - дальнейшая конкретизация: выбор тел (Body), сил (Force) или соединений (Constraint). В данном случае вам потребуется Body.

4 - в этом поле выбирается конкретный объект. Например, Piston.

5 - здесь выбираются дальнейшие характеристики объекта. Например, *СМ Position* (перемещение центра масс).

механизмов. Программный комплекс заменяет дорогостоящие и длительные натурные эксперименты быстрым и подробным компьютерным моделированием, обеспечивая промышленным предприятиям экономию значительных средств и выход на рынок с всесторонне оптимизированными изделиями. С помощью ADAMS быстро создается полностью параметризированная модель изделия: она строится непосредственно в предпроцессоре или импортируется из наиболее популярных CAD-систем (например, SolidWorks, КОМПАС и др.). Задав связи компонентов модели, приложив нагрузки, определив параметры кинематического воздействия и запустив расчет, можно легко и быстро получить данные, полностью идентичные результатам натурных испытаний системы.

Выходными данными расчета являются координаты, скорости, ускорения и усилия для любой точки механизма. Программа способна также учитывать деформируемость конструкций, благодаря импорту КЭ-моделей из ANSYS, NASTRAN и т.п. пакетов.

Таким образом, при использовании пакета ADAMS сведения о характеристиках работы будущего изделия, получение которых требовало бы длительного времени и огромных материальных затрат, вычисляются в течение нескольких часов.

Данное пособие посвящено изучению программного комплекса MSC.ADAMS и построено в основном на примере упрощенных моделей ДВС и их узлов. Предполагается также наличие у студентов общих теоретических знаний по исследуемому предмету. Информацию о работе с пакетом ADAMS можно получить в [4]. Рекомендуется иметь это пособие при выполнении данной работы.

# СОЗДАНИЕ УПРОШЕННОЙ МОДЕЛИ ПЛОСКОПАРАЛЛЕЛЬНОГО МЕХАНИЗМА

# Краткое содержание работы

лабораторная работа проходит в Данная среде MSC.ADAMS/View. В рамках задания вам предлагается создать в плоскости механизм, показанный на рисунке 1. Для удобства также аналогичного определения, a вследствие **HX** функционального назначения, для именования большинства элементов и узлов данного механизма была использована терминология, принятая в дисциплинах «Теории механизмов и машин» и «Конструкции двигателей внутреннего сгорания».

#### Основные задачи:

- ознакомление студентов с интерфейсом пакета;

- рассмотрение порядка построения модели и проведения всех этапов расчета от ввода исходных данных до получения результатов:

- демонстрация базовой направленности пакета.

## Порядок проведения работы:

1 Создание достаточно простой плоскопараллельной модели с одной степенью свободы (по Ассуру), подобно рассматриваемой в дисциплине «Теория механизмов и машин», включающий в себя: а) кривошип (AD) и шатун (AE);

б) кулису (F-KLM);

в) параллелограммный механизм (ABCD);

г) звено более сложной формы, полученное без применения булевых операций (поршни Е и Н).

2 Приложение требуемых нагрузок к входному звену (AD).

3 Просмотр графиков перемещений, скоростей и ускорений требуемого (выходного) звена механизма (Е и Р).

4 Просмотр и запись анимации работы механической системы.

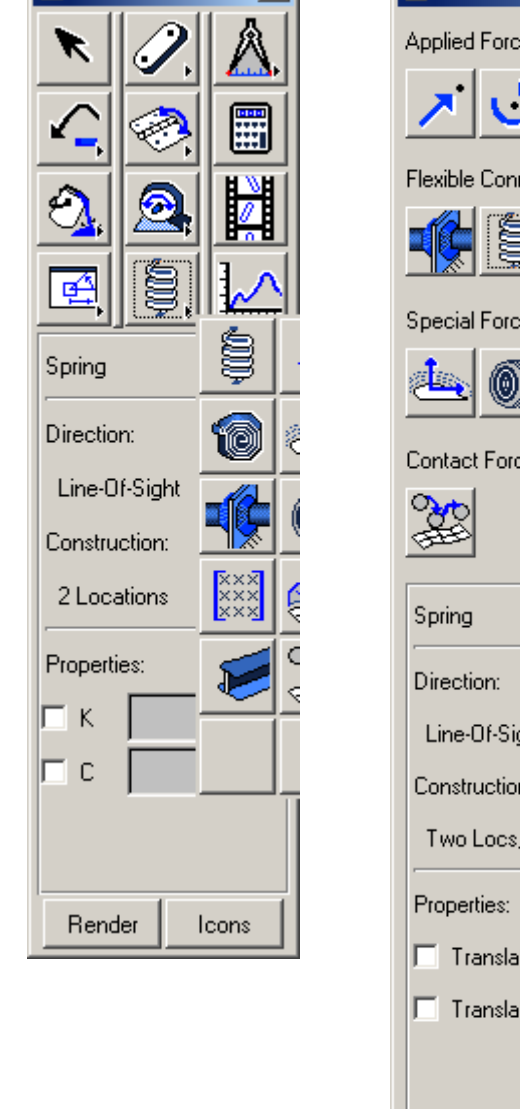

 $\vert x \vert$ 

A Main Toolbox

**A** Create Forces  $\vert x \vert$ **Applied Forces Flexible Connections** IS **Special Forces Contact Forces** Line-Of-Sight Construction: Two Locs, Bodies Implied  $\Gamma$  Translational K 50  $\Box$  Translational C

Рис. 3 - Панели инструментов для создания демпфирующего элемента

п. 6). При появлении интерактивного окна выберите «*Unparametrize*». Вспомогательные точки теперь можно удалить.

д) Присоедините груз к звену FK с помощью неподвижного шарнира JF («замок») в точке К.

## **18 Создание демпфирующего элемента**

а) В меню Geometric Modeling выберете подраздел *Solids* и нажмите

на иконку *Sphere* ( ). В поле *Radius* введите (1.0сm). Создайте сферу в ЦСК. Переместите ее в точку K и сместите влево на длину пружины (см. задание). Не забывайте переименовывать детали!

б) Соедините сферу с «землей» с помощью неподвижного шарнира.

в) Щелкните правой кнопкой мыши на значке *Connector*, как показано на рисунке 3.

В открывшемся списке выберите значок . Откроется меню Create Forces. В меню Create Forces выберете подраздел *Flexible Connections* и нажмите на иконку *Translational Spring-Damper*, как

показано на рисунке  $3:$   $\frac{1}{2}$  или  $\frac{1}{2}$ 

г) Найдите панель свойств элемента (*Properties*). В поле *Translational K* введите коэффициент жесткости, равный 50 (нужно поставить галочку). В поле *Translational С* введите коэффициент демпфирования, равный 1. Размерность коэффициентов определяется текущей системой единиц.

д) Соедините пружиной маркер центр масс *Sphere* и маркер в верхней точке груза. Соединять нужно именно маркеры на двух разных телах. Если соединить *Point*, пружина может быть неподвижна, если *Point* находится на *Ground*.

#### **Исходные данные**

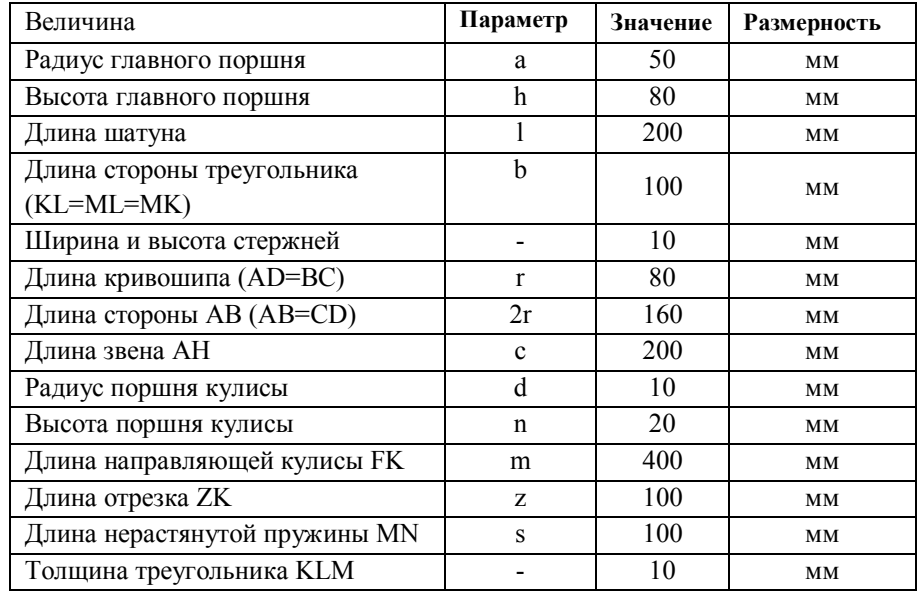

#### **Таблица вариантов**

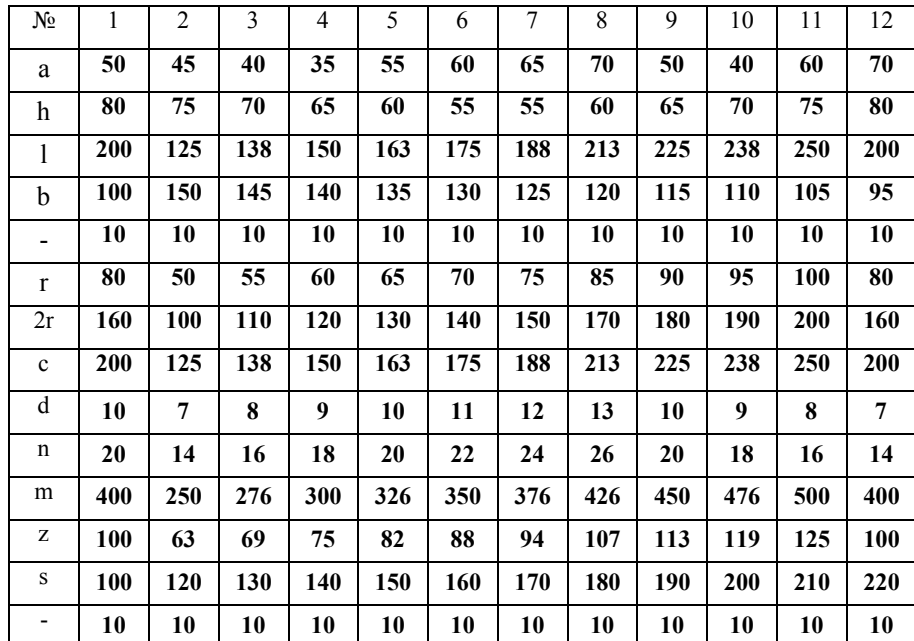

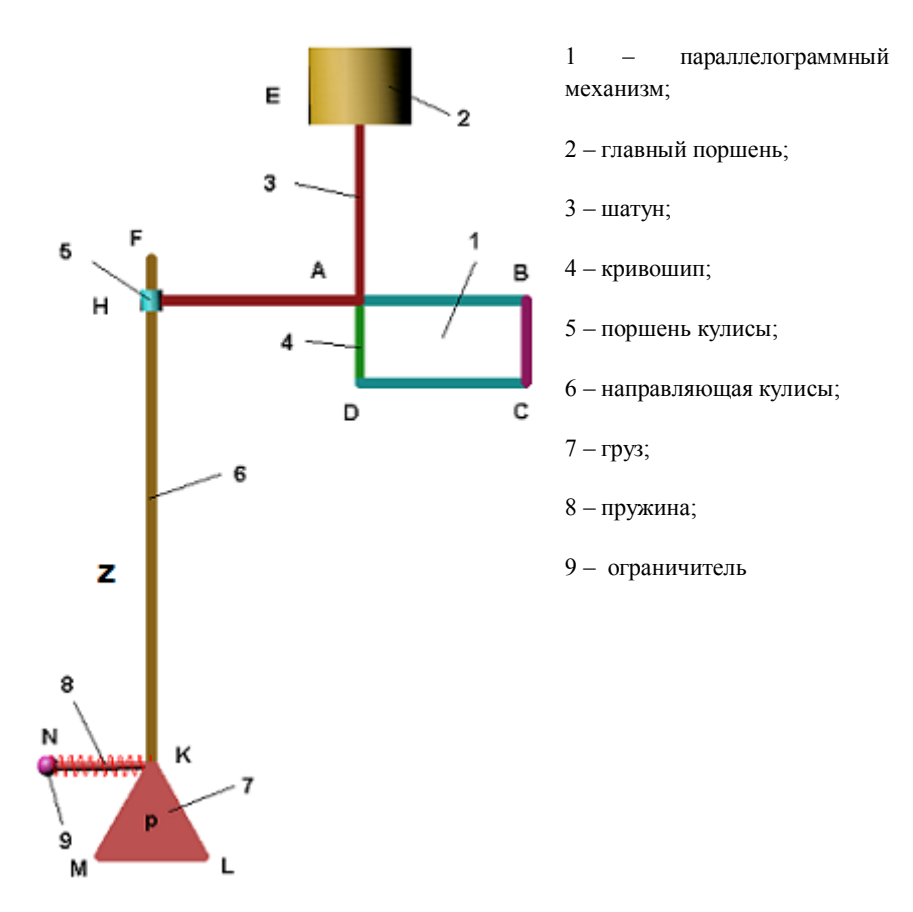

Рис. 1 - Схема механизма с обозначением вспомогательных точек

#### **Алгоритм построения модели**

#### **1 Выбрать имя модели**

Модель лучше всего назвать какой-либо текстовой комбинацией из латинских символов. Символы кириллицы и пробелы программа не воспринимает!

Для этого выполните следующие **действия**:

#### **16 Просмотр анимации**

Произведите расчет и получите анимацию работы вашего механизма. Убедитесь, что он работает правильно.

#### **17 Создание и позиционирование груза**

Создайте груз (7) в форме равностороннего треугольника по точкам с помощью Point Table. Для этого:

а) В меню Geometric Modeling выберете подраздел *Construction* и

нажмите на иконку **Point** ( <sup>•</sup> ). В нижней части поля Geometric Modeling выберете значок *Point Table:*

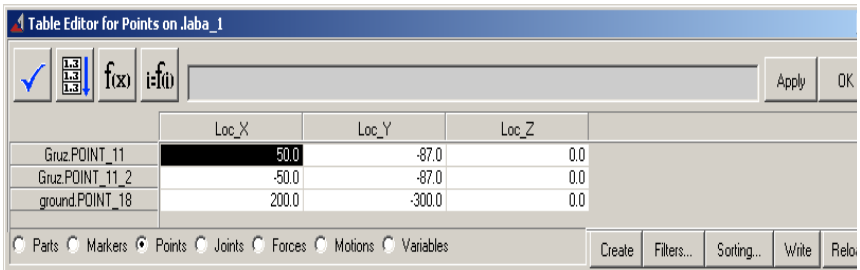

б) Внизу окна выберите вкладку *Points*. Используя исходные данные, высчитайте и введите координаты точек треугольного груза (создание точки производится нажатием кнопки *Create* данной панели). Верхний угол треугольника размещается в ЦСК.

в) В меню Geometric Modeling выберете подраздел *Solids* и нажмите

на иконку *Plate* ( ). В поле *Thickness* (толщина) введите толщину из задания. В поле *Radius* введите (0.5сm). В ЦСК создайте треугольный элемент по точкам. Завершить создание элемента нужно щелчком правой кнопкой мыши внутри контура объекта (например, в точке центра масс Р).

г) Совместите вершину полученного треугольника с точкой К (см.

г) В ЦСК создайте малый поршень (5) по указанным в задании размерам d, n и переместите его в точку пересечения звеньев AH и FK (см. пункты 5, 6). Переименовывайте ВСЕ детали!

д) Соедините малый поршень и звено AH вращательным шарниром.

е) Соедините малый поршень и звено FK поступательным шарниром. Направление движения – вдоль звена FK (ось Y).

#### **15 Создание оси вращения звена FK**

Так как в точке Z отсутствует маркер, то для помещения в эту точку шарнира необходимо создать новый. Для этого:

а) В меню Geometric Modeling выберете подраздел *Construction* и

нажмите на иконку *Marker* ( ). Создайте маркер в нижней части направляющей кулисы.

б) Переместите маркер в точку Z одним из изученных методов, например, используя меню *Edit* - *Move*… Используя различные чертежные виды и изометрию, убедитесь, что маркер находится *СТРОГО* в точке Z!

в) В ADAMS названия элементов чётко связаны с их принадлежностью. Так запись .model\_1.Part\_2.Link\_1 означает, что стержень 1 принадлежит части 2, которая входит в модель 1. Измените принадлежность маркера, используя на нем функцию *Rename*. Для этого в полном имени элемента замените выбранное по умолчанию наименование *«…Ground…»* на имя, которое вы дали звену FK – направляющей кулисного механизма (например, «*Kulyce*»).

г) Соедините звено FK с «землей» в точке Z вращательным

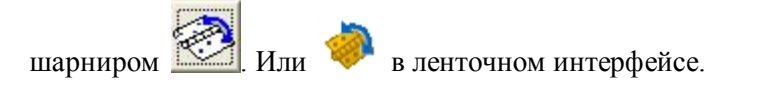

а) Выберите в окне пункт *New model*  $\blacksquare$ ;

б) В поле *Working Directory* укажите путь к вашей папке, который не должен содержать кириллических символов. Лучше всего использовать папку D:\Users\№ группы\Фамилия, например, D:\Users\2407\Ivanov\_Maksim;

в) В поле *Model name* впишите название создаваемой модели, например, lab\_work\_1\_pl\_mechanizm;

г) Обратите внимание на выбранные по умолчанию размерности величин;

д) Нажмите *ОК*.

В версии ADAMS 2010 и выше наряду с классическим присутствует «ленточный» интерфейс, аналогичный используемому в пакете MS.Office 2007 и выше, установленный по умолчанию. Данное методическое пособие ориентируется на классический интерфейс. Чтобы переключиться к классическому интерфейсу в меню *Settings* выберите пункт *Interface Style* и затем подпункт *Classic*.

При создании модели **воспользуйтесь презентацией**, показывающей состояние модели после выполнения того или иного этапа моделирования.

## **2 Создание шатуна**

Данная модель является упрощенной, поэтому сложные элементы будут отображаться стержнями *Link*.

а) Из задания возьмите параметры геометрии шатуна (3), см. рисунок 1. Все стержни имеют одинаковую ширину и высоту, но различаются длиной. Эти параметры даны в таблице на стр. 7.

б) Постройте стержень с заданными размерами в центральной системе координат (ЦСК).

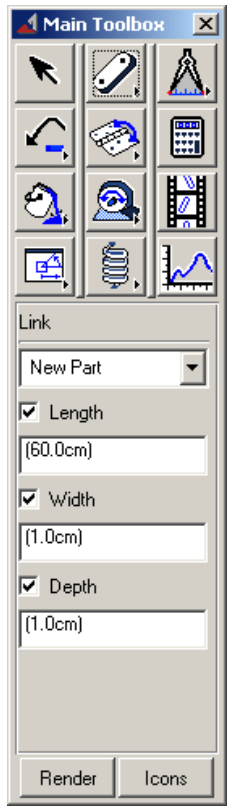

Для этого выделите *Rigid Body: Link* в меню Main Toolbox, показанного на рисунке слева. В нижней части окна Main Toolbox появятся поля редактирования данного элемента. Следует заметить, что это справедливо и для всех остальных элементов. В ленточном интерфейсе кнопка элементы Link выглядит

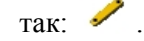

В полях *Length* (длина), *Width* (ширина) и *Depth* (глубина или высота) сначала введите свои значения, а затем поставьте галочки, как на рисунке. В скобках указывается размерность. (…cm) означает *САНТИМЕТРЫ,* если вводить просто число без размерности, оно будет иметь размерность, выбранную при создании модели.

Щелкните левую кнопку мыши в центре экрана (центре ЦСК) и ориентируйте появившуюся деталь по вертикали. После чего щелкните мышью еще раз.

 Следует заметить, что оси системы координат в нижнем левом углу экрана указывает лишь направление осей, в то время как оси ЦСК являются белыми линиями, пересекающимися в центре экрана.

ADAMS/View называет новые элементы *Part\_n*, где *n* – номер элемента.

 Такие названия очень неудобны, поэтому следует переименовывать их в более осмысленные. Для этого щелкните на элементе правой кнопкой мыши. Откроется контекстное меню. В меню выберите пункт *Rename*. Замените *Part\_n* на имя, например,

шарнира (*Fixed*) **В** центре звена ( $\bigcap$ ).

д) Противолежащие звенья параллелограмма при движении должны быть параллельны друг другу. В меню Joints выберете

подраздел *Primitives* и нажмите на значок  $\frac{1}{2}$  *Parallel Axes* (  $\frac{1}{2}$ ) . Соедините друг с другом меньшие стороны параллелограмма ABCD. Точку соединения поместите в центр масс одной из сторон. Появившуюся стрелку направьте вдоль глобальной оси X. Можете, например, выбрать в качестве направления ось одного из маркеров, совпадающего с глобальной осью Х.

**13 Просмотр анимации**

Произведите расчет механизма и получите анимацию его работы (см. пункт 11). Если в тот момент, когда параллелограмный механизм ABCD складывается в линию ("мёртвая точка"), возникает ошибка и расчёт прерывается. Это значит, что шаг расчёта приходится ровно на этот момент, и программа "не знает", куда пойдёт механизм дальше. Измените число шагов, так, чтобы оно не было кратно time, например, steps 2371. Тогда один шаг будет до "мёртвой точки", а другой после неё. Расчёт пройдёт нормально. Используя видеоролик в папке с данной лабораторной работой (и в презентации) и созданную анимацию, убедитесь, что механизм работает корректно.

## **14 Создание кулисного механизма**

а) Создайте звено AH в ЦСК и поместите его так, как показано на рисунке 1.

б) Соедините звенья AH и AE (Shatun) с помощью неподвижного шарнира.

в) Создайте звено FK в ЦСК и поместите его так, как показано на рисунке 1. Верхний конец кулисы должен выступать на 25…35 мм.

# **11 Создание анимации (произведение расчета)**

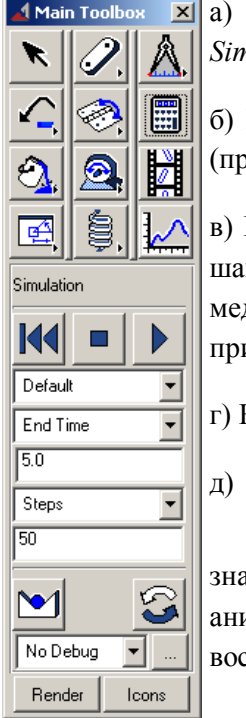

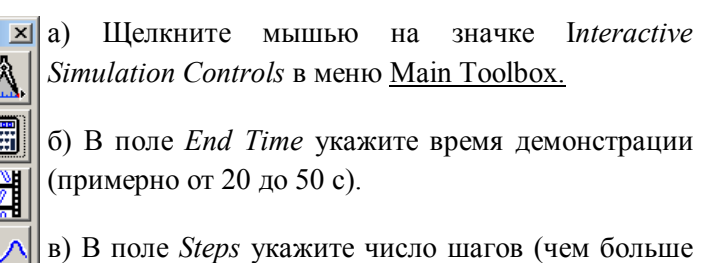

шагов, тем выше точность и плавне графики, но медленнее скорость воспроизведения). Следует принять от 1000 до 3000 шагов.

г) Нажмите *Воспроизведение.*

д) Для просмотра и редактирования используйте

значок  $\left| \begin{array}{ccc} \frac{1}{\sqrt{2}} \\ \frac{1}{\sqrt{2}} \\ \frac{1}{\sqrt{2}} \end{array} \right|$  *Animation* ( $\left| \begin{array}{c} \frac{1}{\sqrt{2}} \\ \frac{1}{\sqrt{2}} \end{array} \right|$ ). Во время анимации нового расчёта не производится, только воспроизводится видео.

# **12 Создание сторон параллелограмма**

а) Используя рекомендации пункта 2, создайте в ЦСК из **трёх** дополнительных стержней (элемент *Link*) параллелограмм ABCD (см. рисунок 1), поскольку звено AD уже создано, и это кривошип. Звенья следует создавать в ЦСК и смещать в требуемое место.

б) Звенья AB и AD (Krivosh), а также AB и BC соединить друг с другом вращательными JR шарнирами.

в) Звено ВС соединить вращательным JR шарниром с «землей» в нижней точке.

г) Соедините звено CD с «землей» с помощью неподвижного

*Shatun*. Аналогичные переименования следует делать для *ВСЕХ* деталей!

## **3 Перемещение шатуна вверх на длину кривошипа**

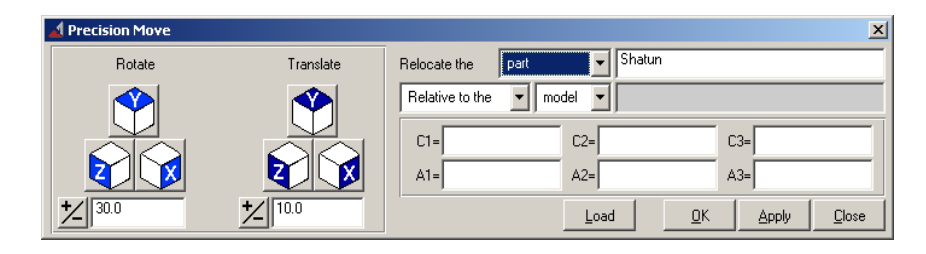

Рис. 2 – Панель перемещения объектов

а) Выделить *Shatun*. Выделение производится щелчком на детали левой кнопкой мыши. Если в области выбора много деталей, щёлкните правой кнопкой мыши и выберите нужную деталь из открывшегося списка.

б) Через меню *Edit* выбрать подпункт *Move…* См. рисунок 2.

в) Далее использовать команду *Translate*. В цифровом поле введите длину кривошипа и щелкните по значку с нужной осью. Если вы все делали правильно, то это ось Y.

г) Нажмите *ОК*.

# **4 Создание кривошипа**

Используя операции, описанные в пункте 2, а именно *Rigid Body: Link* в меню Main Toolbox, создайте кривошип (4), Переименуйте деталь (например, в *Krivosh*).

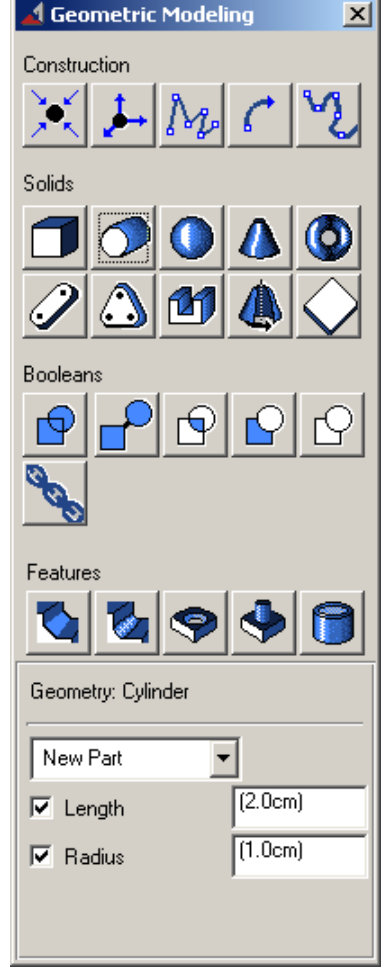

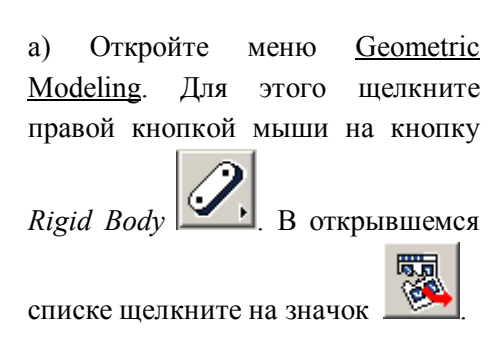

Откроется меню Geometric Modeling. Другие меню (например, меню Joints) открываются аналогичным образом.

б) Выберите в меню Geometric Modeling значок цилиндра (см. рисунок слева) и задайте необходимые *радиус* и *длину*. Создайте поршень в ЦСК. Назовите деталь (например, *Main\_Piston*).

## **8 Соединение кривошипа и шатуна**

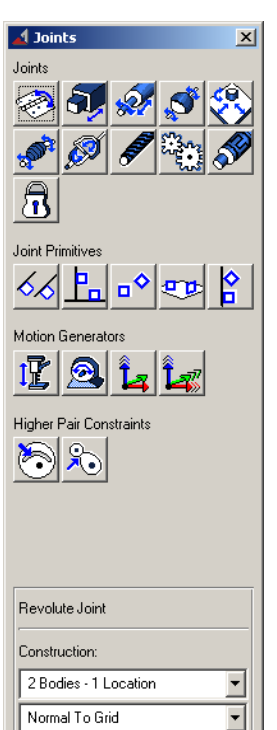

Аналогично пункту 7 соедините кривошип и шатун (в точке А); шатун и поршень (в центре масс поршня).

# **9 Задание движения поршня**

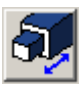

а) В меню Joints выберете иконку

*Translational* (Поступательный). Для ленточного интерфейса .

б) Соедините поршень с «землей» в центре масс поршня. Появившаяся стрелка указывает направление, в котором осуществляется перемещение. В нашем случае это ось Y (вверх или вниз).

## **10 Задание вращательного движения кривошипа**

а) В меню Joints выберете подраздел *Motion Generators* и нажмите

A на иконку *Rotational* (Вращательное движение ).

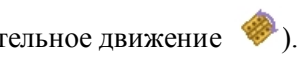

б) В поле *Rot. Speed* отображается скорость вращения шарнира. Оставьте значение по умолчанию. Вращение считается равномерным.

в) Щелкните левой кнопкой мыши на шарнир, соединяющий кривошип с «землей» (*JR\_Ground\_Krivosh*).

## **7 Соединение кривошипа с «землей»**

Соединение кривошипа с «землей» (Ground) осуществляется с помощью вращательного шарнира.

а) Откройте меню Joints (Шарниры).

б) В меню Joints выберете иконку *Revolute* (Вращательный).

Дальнейшие пункты применимы для установки *ЛЮБЫХ ДРУГИХ ШАРНИРОВ*.

в) Щелкните левой кнопкой мыши на первом объекте (в данном случае, *Ground*). Ground (Земля) – это пустое пространство экрана, относительно которого движется механизм.

г) Щелкните левой кнопкой мыши на втором объекте (в данном случае, *Krivosh*).

д) Щелкните левой кнопкой мыши на маркере, соединяющем объекты.

Для вращательного шарнира – это точка, относительно которой происходит вращение. В данном случае это нижний конец кривошипа (точка D).

Переименуйте созданный шарнир, кликнув на него правой кнопкой мыши и выбрав команду Rename (по умолчанию шарниры называются JOINT\_...). Шарниры переименовываются следующим образом *J…\_первое тело\_второе тело*, где JR – вращательный шарнир (Revolute),  $JT$  – поступательный шарнир (Translation),  $JF$  – жёсткая заделка (замок). Т.е. данный шарнир будет называться *JR\_Ground\_Krivosh*.

# **6 Перемещение поршня**

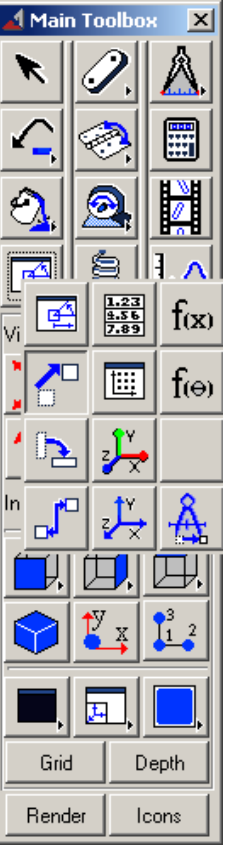

а) Выделите поршень.

б) Выберите иконку плоского перемещения, как показано на рисунке слева.

в) Щелкните левой кнопкой мыши по поршню (или детали, которую вы перемещаете).

г) Выделите маркер центра масс (*.cm*) на поршне. Нужный маркер находится в центре главного поршня 2 на рисунке 1.

 Просмотреть маркеры, входящие в деталь, можно, нажав на ней правой кнопкой мыши.

д) Щелкните мышью на маркер в верхнем конце шатуна.

 Если все сделано верно, то поршень переместится в верхнюю часть шатуна.